### тақырыбы:

# Көрме құру

### мақсаты:

- **1. Көрме құру тəсілдерін үйрету.**
- **2. PowerPoint бойынша біліктілігін дамыту.**
- **3. Пəнге деген қызығушылығын тəрбиелеу.**

## Өткенді еске түсіру

- **1. PowerPoint бағдарламасы не үшін керек?**
- **2. Көрме дегеніміз не?**
- **3. Слайд дегеніміз не?**

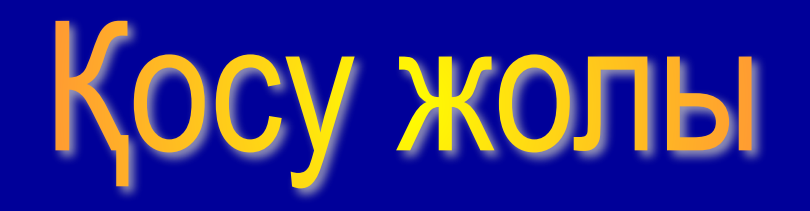

1. Бағдарламалар

**2. Microsoft PowerPoint** 

3. Microsoft Office

4. **Bactay** 

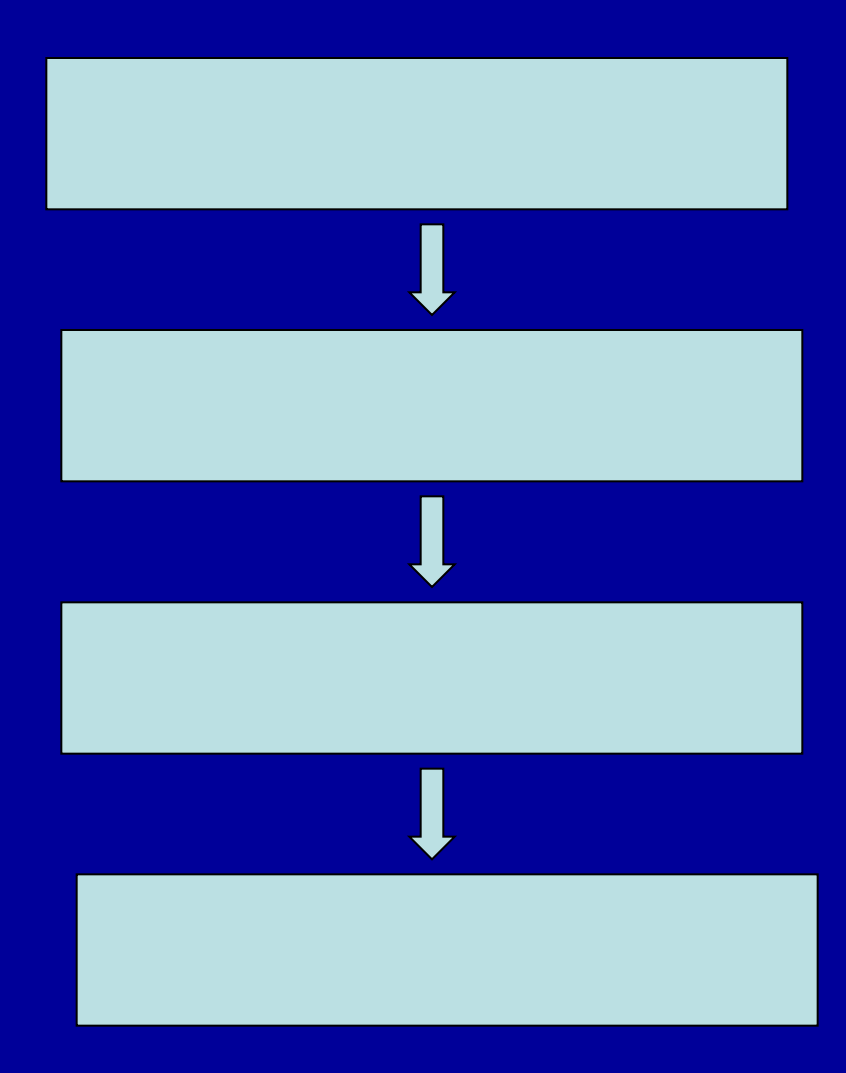

## **PowerPoint Tepeseci**

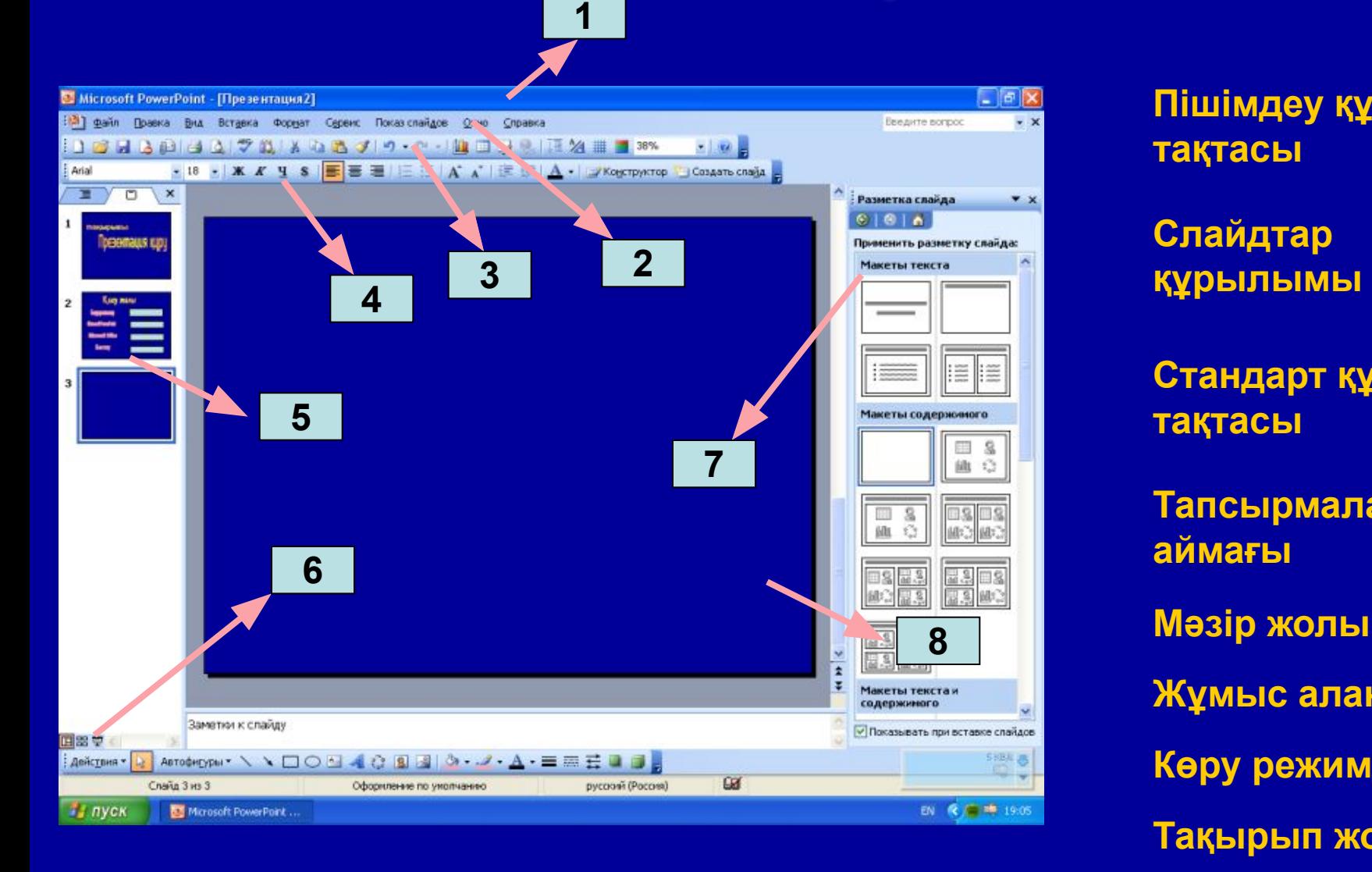

**Пішімдеу құралдар тақтасы**

**Слайдтар құрылымы**

**Стандарт құралдар тақтасы**

**Тапсырмалар аймағы**

**Жұмыс алаңы**

**Көру режимдері**

**Тақырып жолы**

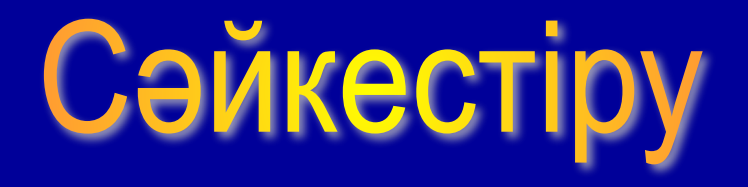

**Файл Өңдеу Көрініс Кірістіру Пішін Слайд көрсету**

**Кесте Фон Баспаға жіберу Сызғыш Слайдты жасыру Слайды өшіру**

#### Көрме құруда мыналарды есте сақтау керек:

- Көрменің мақсаты жəне мазмұнын жоспарлау;
- Əрбір слайдтың мазмұны жəне есте сақталатындай болу;
- Слайдтағы ақпарттар қарапайым жəне мазмұнды болу;
- Объектілердегі бейнелер фоннан түстері бойынша ерекше болу;
- Слайдты безендіруде түстерді таңдау;
- тыңдаушылардың назарын аударатындай анимациялық өтулер, дыбыстар қою;

#### Көрме құру тәсілдері:

#### **1. Жаңа көрме. 2. Безендіру қалыбынан**

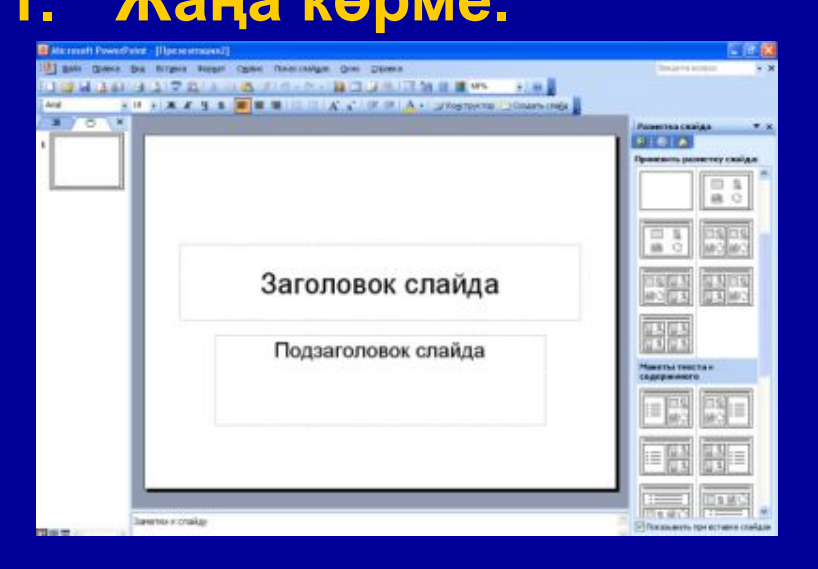

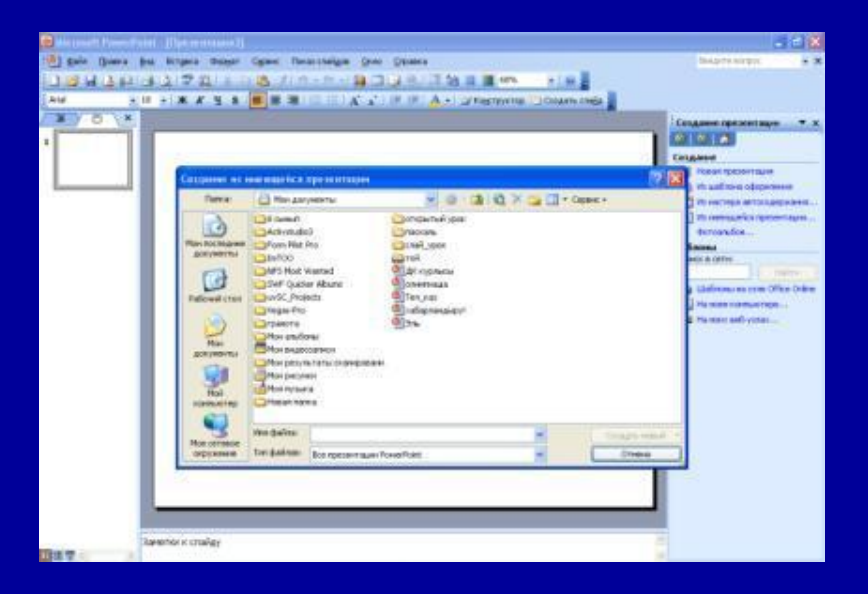

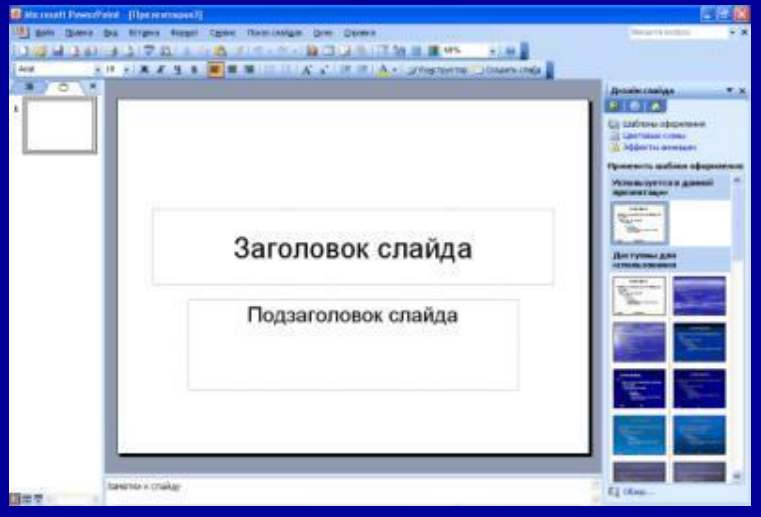

#### **3. Сақталған көрме 4. Өздікмазмұн шебері**

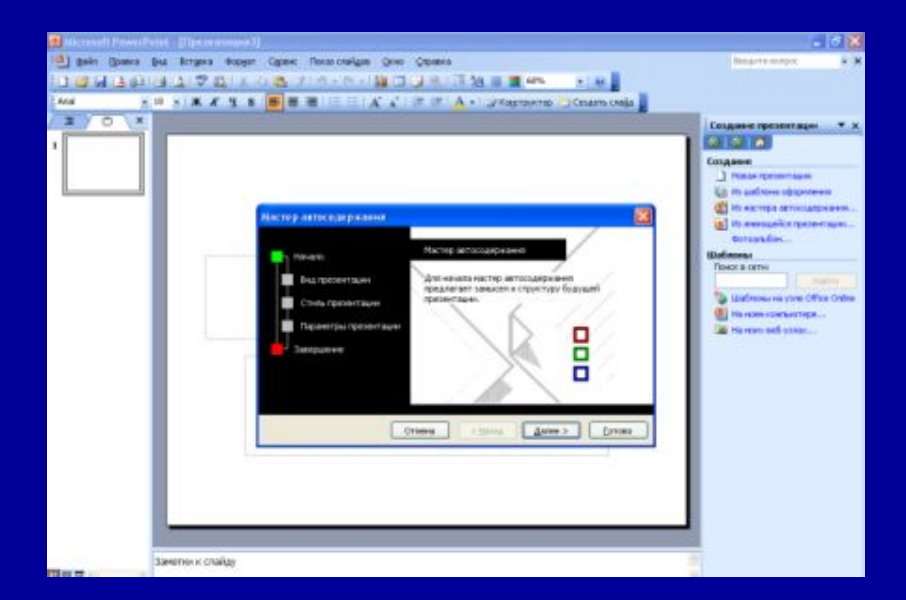

## Слайд құру

**1-қадамда Создать презентация деген команданы таңдау**

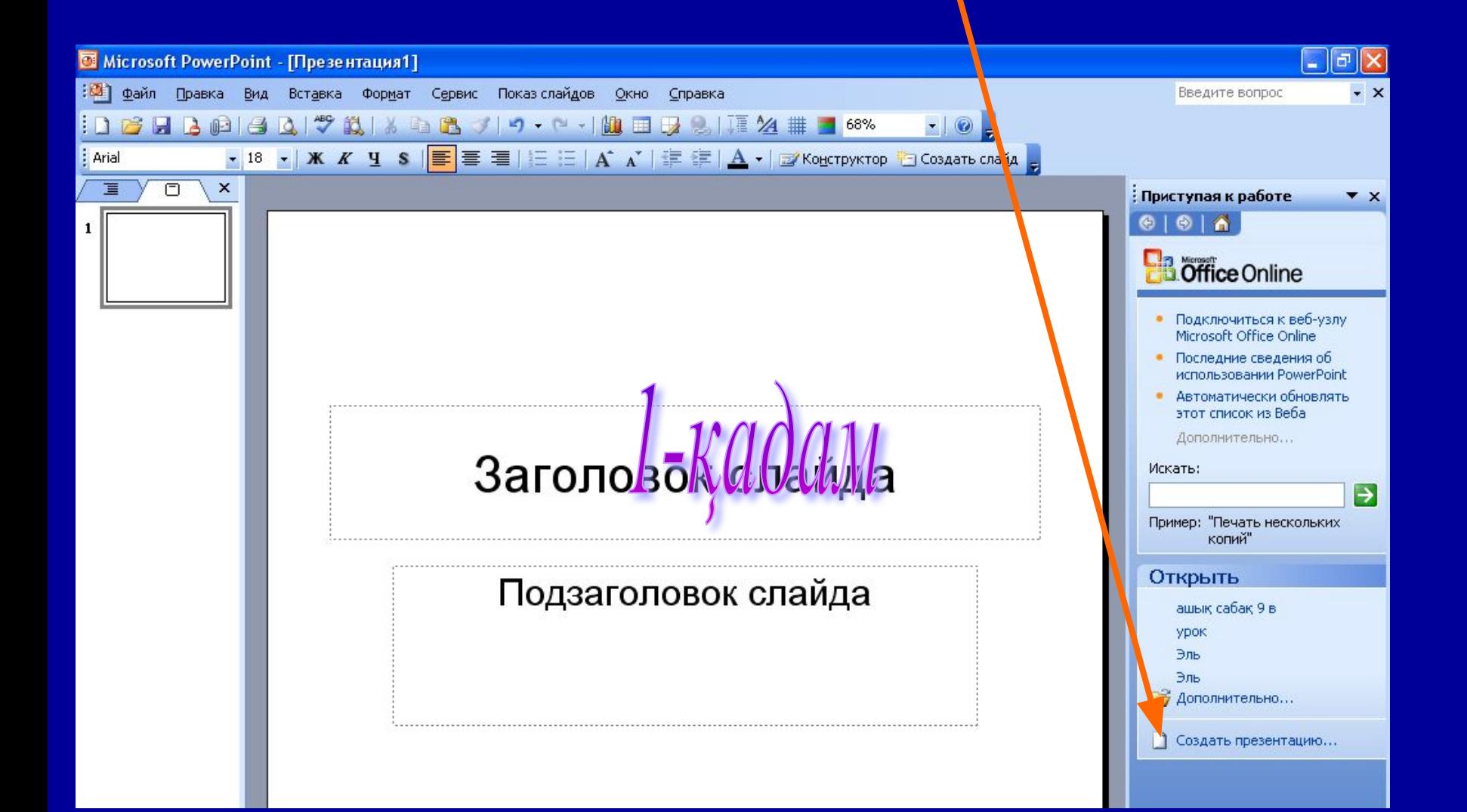

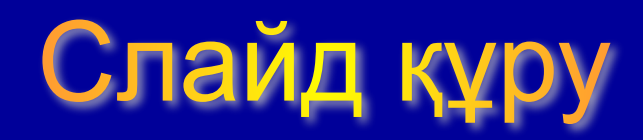

#### **2-қадамда Новая презентация деген команданы таңдау**

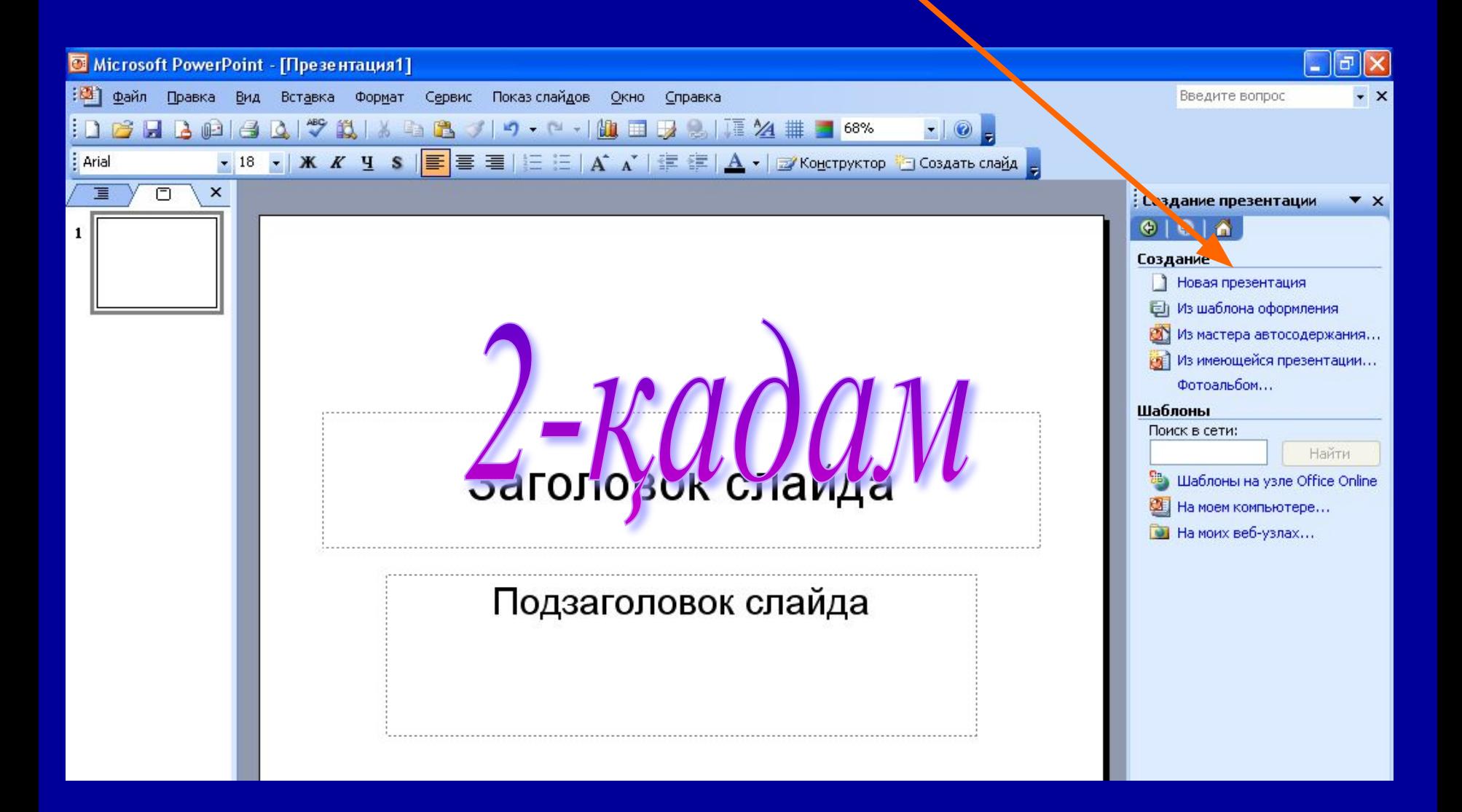

## Слайд құру

#### **3-қадамда Макеты содержимого бөлімінде Пустой слайд таңдау**

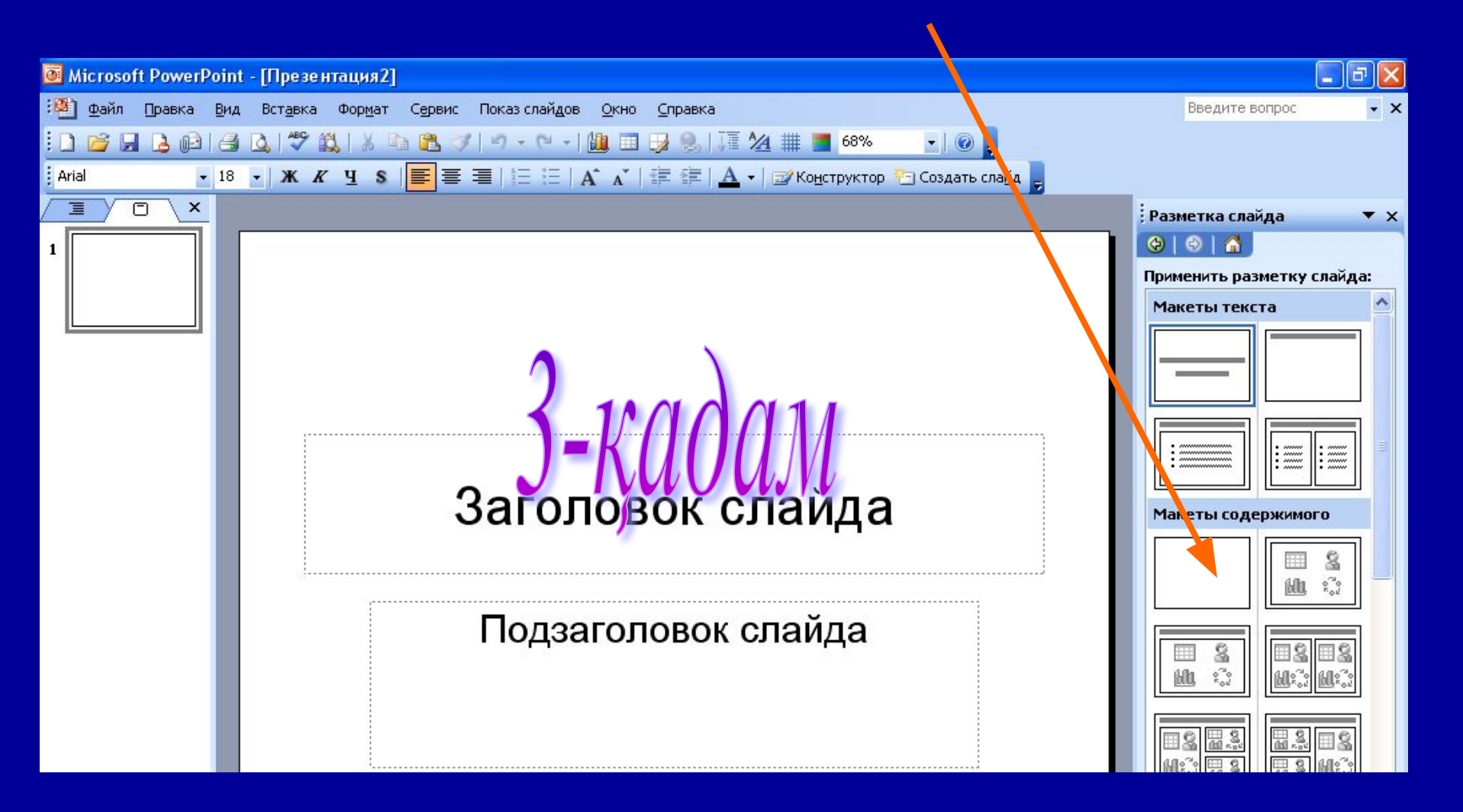

## Фон қою 1-қадам Формат – фон.

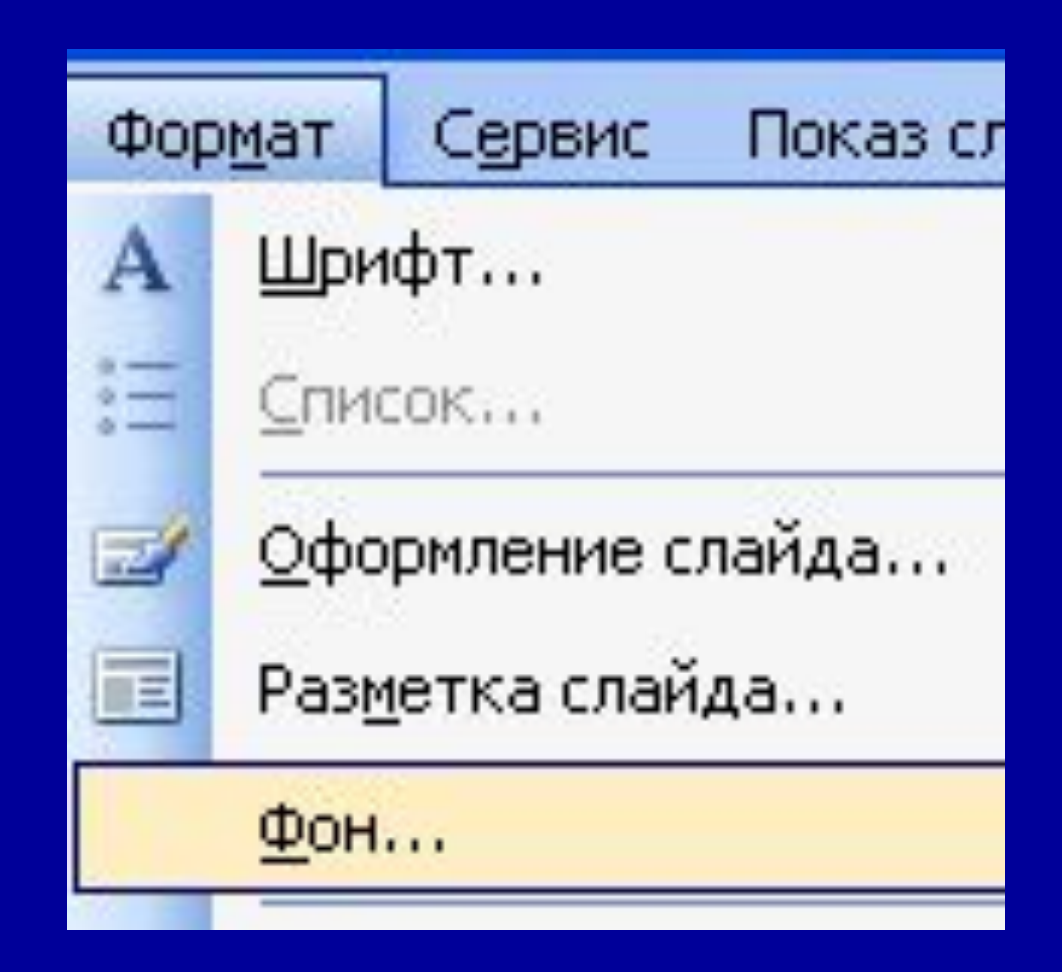

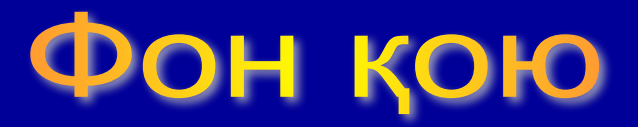

## 2-қадам фон терезесінде Способы заливки командасын таңдау

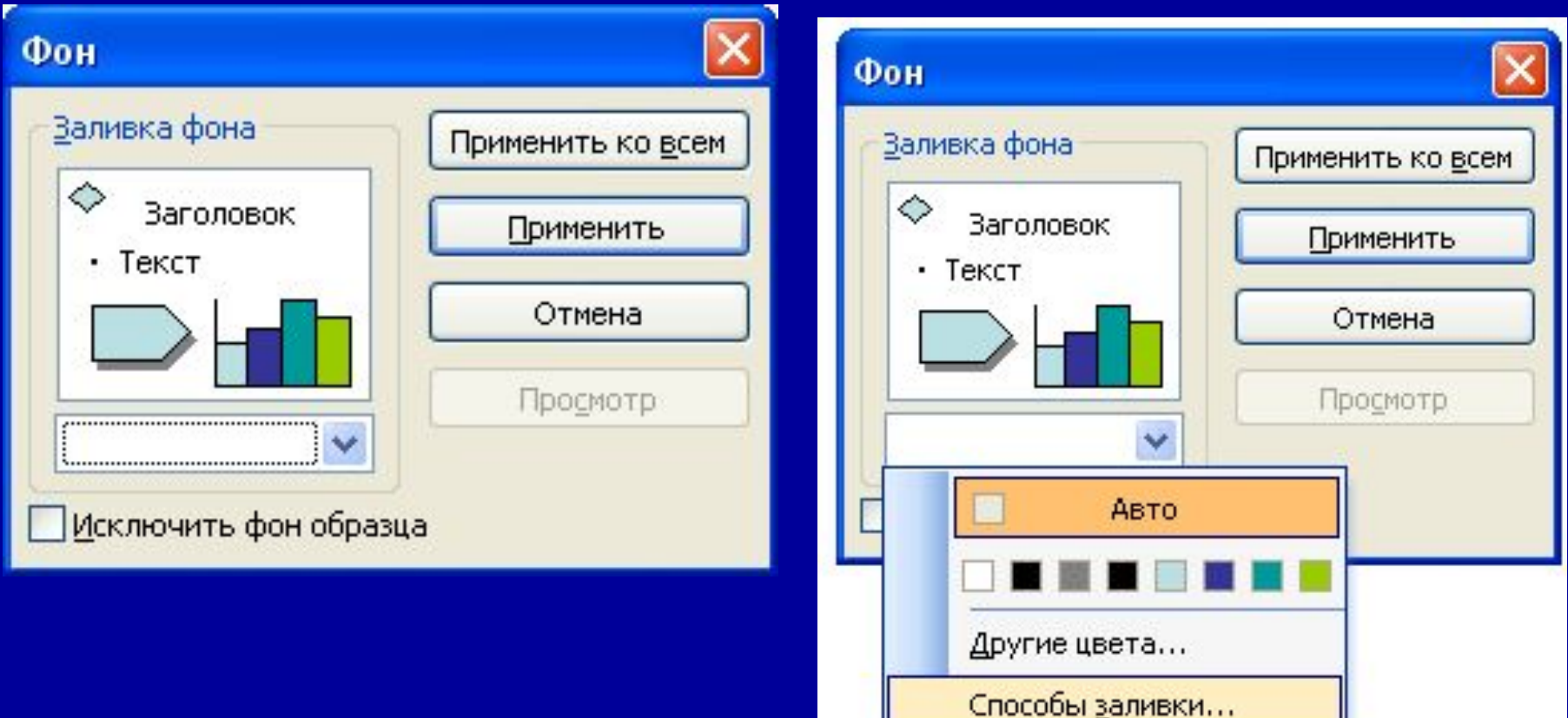

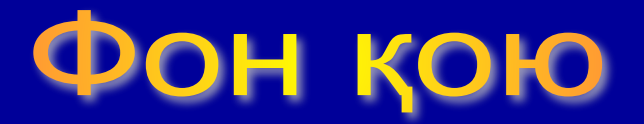

3-қадам шыққан терезе Градиент, Текстура, Узор немесе Рисунок таңдау

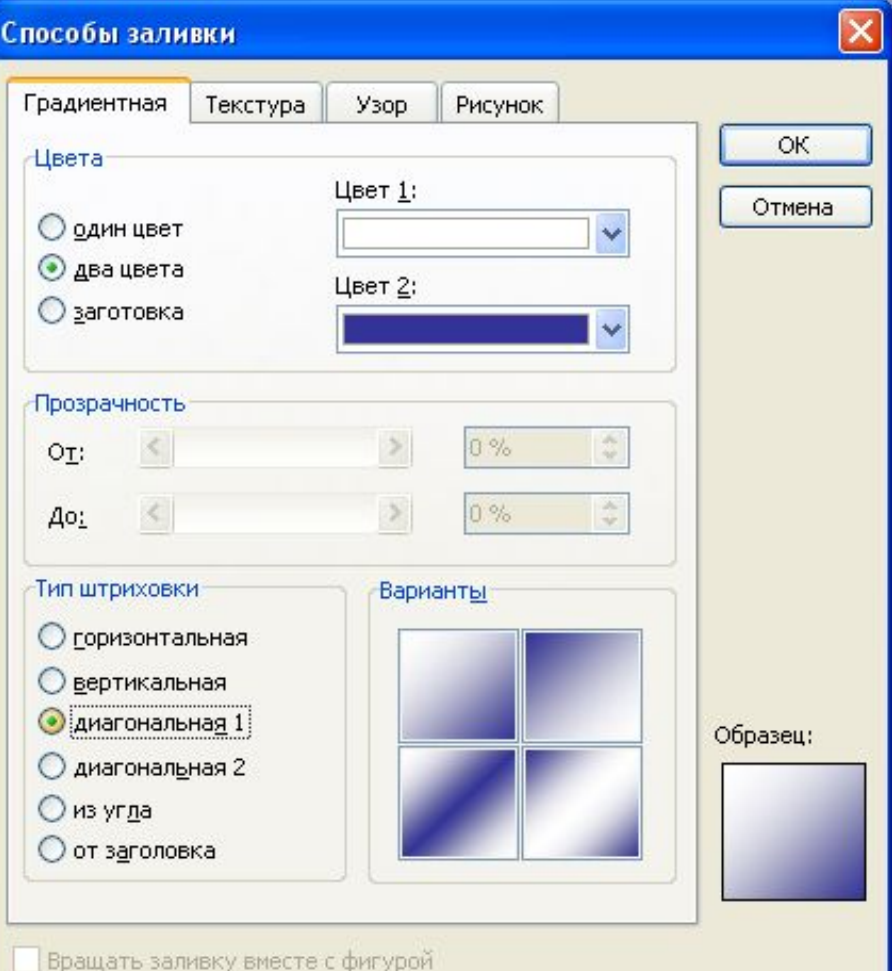

#### Градиенттік – бір немесе екі түсті таңдау

## Фон қою

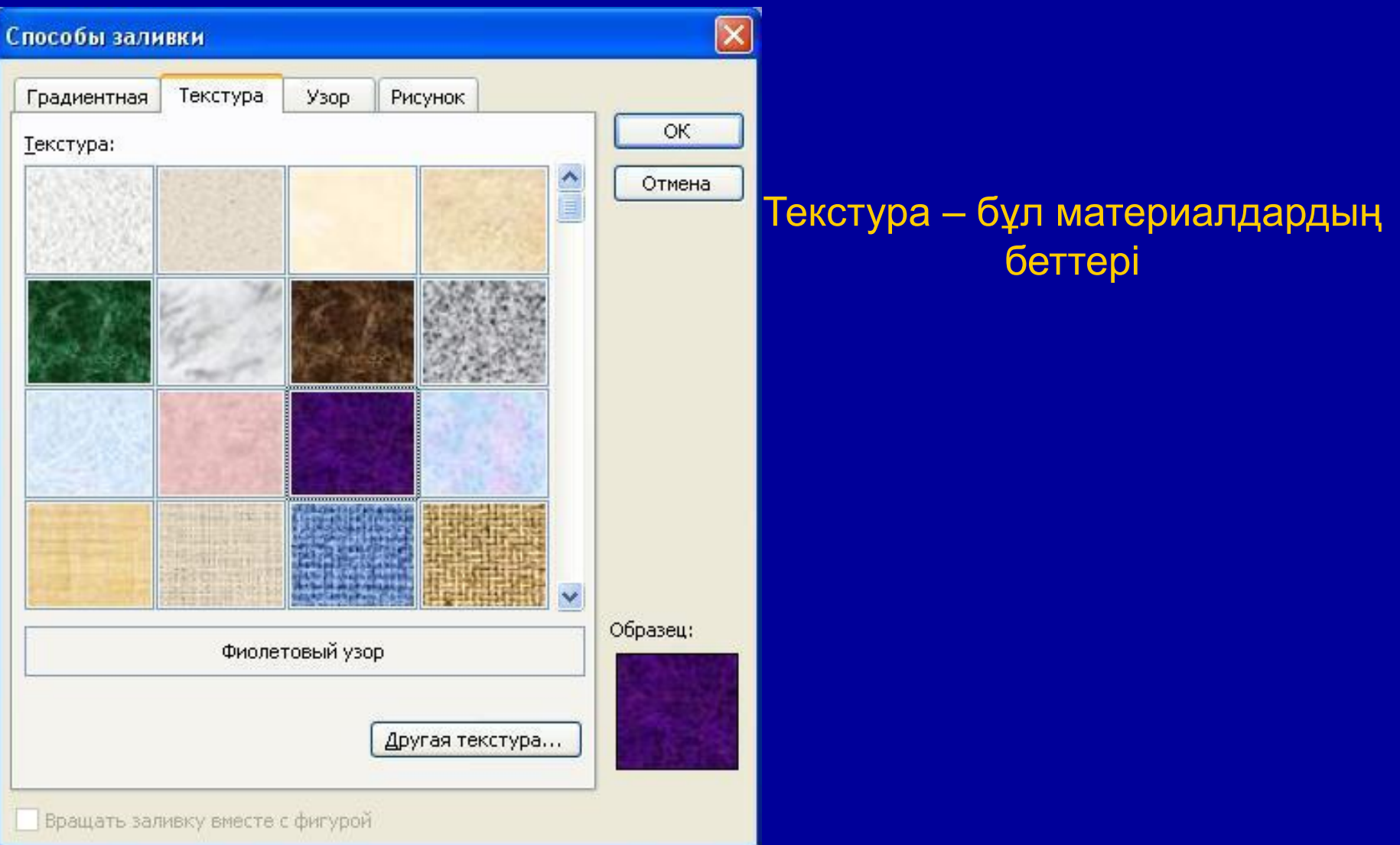

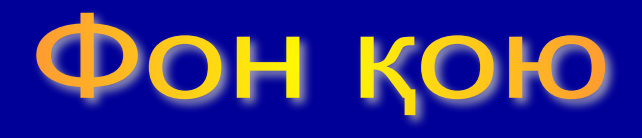

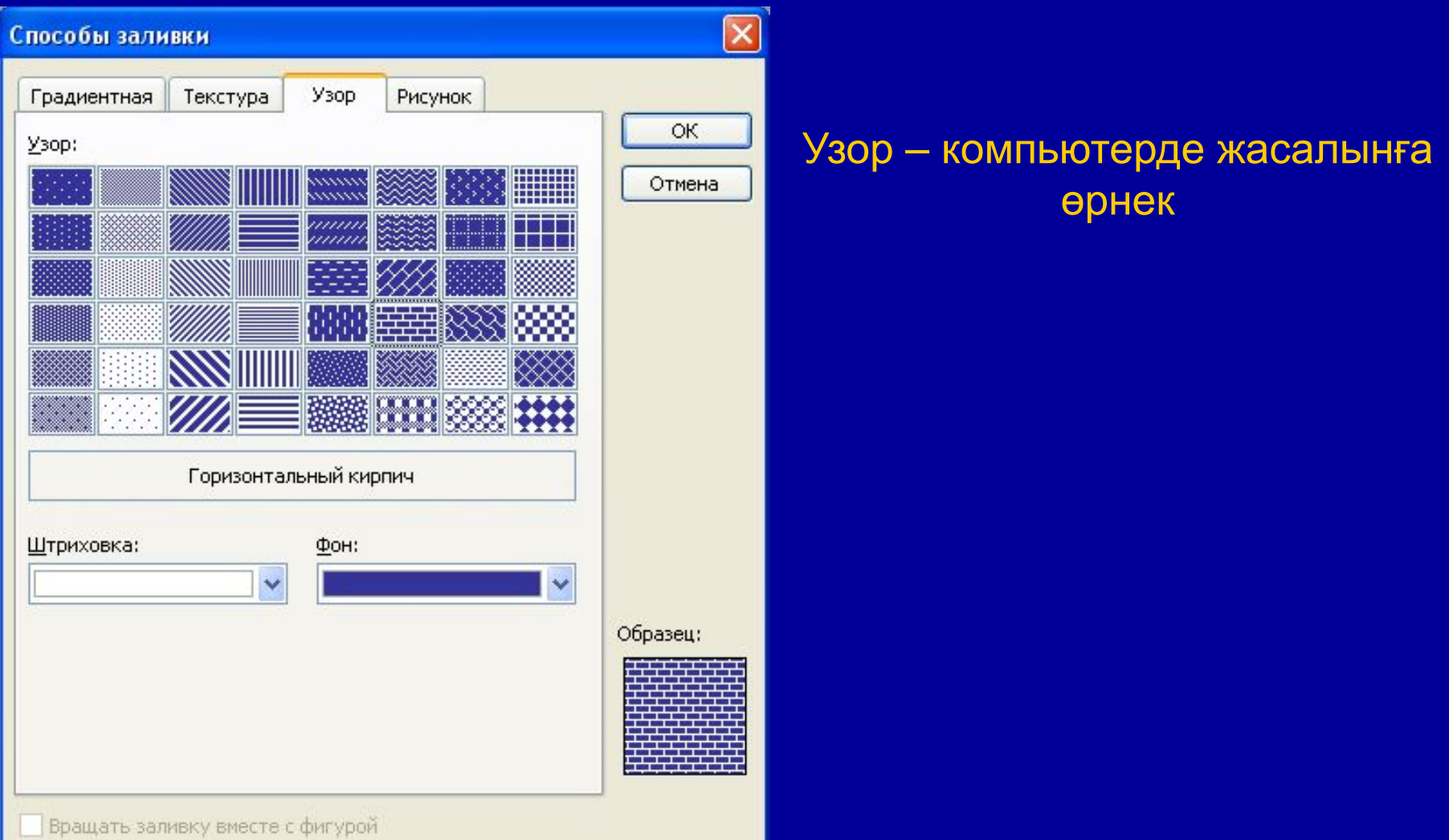

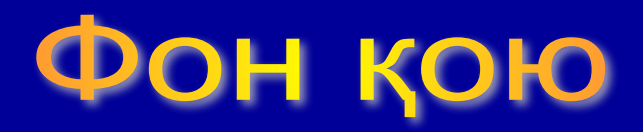

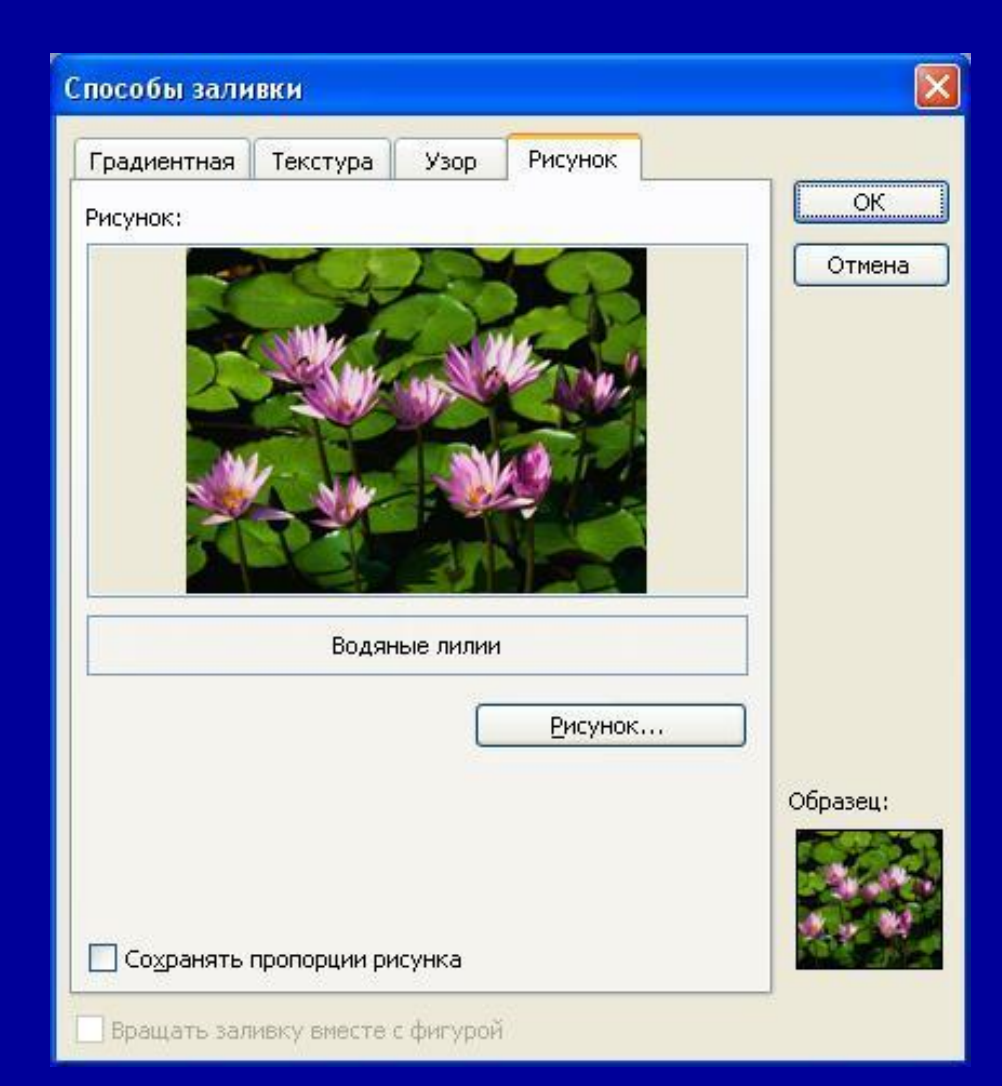

Сурет – фото немесе дайын сурет Рисунок деген батырманы басып керекті папканы ашамыз

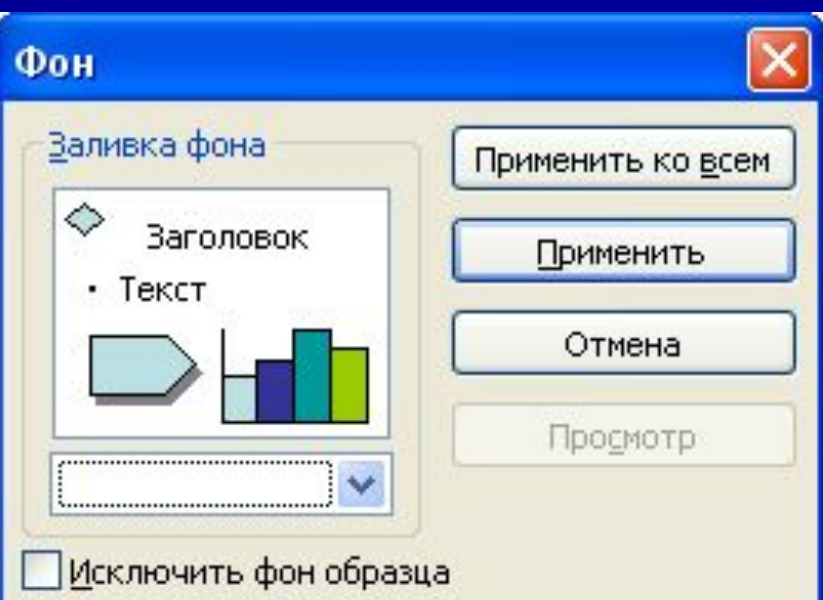

## Объектілер қою

#### **Объектілерді қою үшін жəне жаңа слайд қосу үшін Вставка мəзірін басу керек**

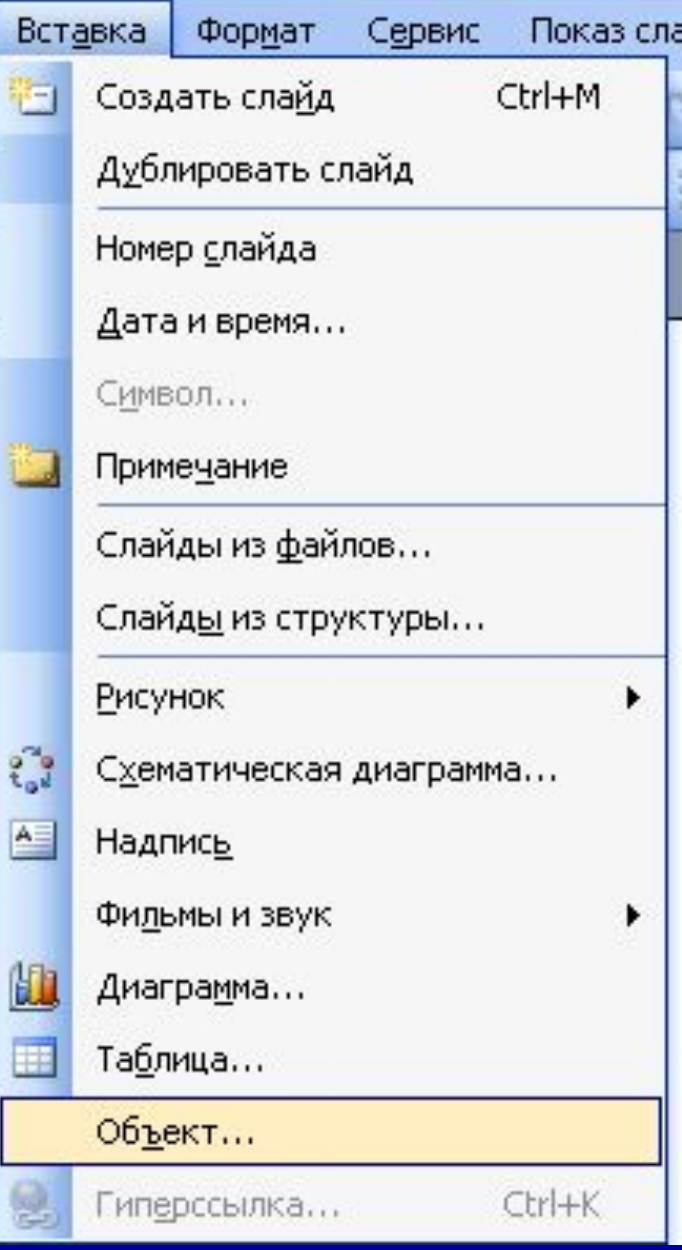

## Мәтін қою

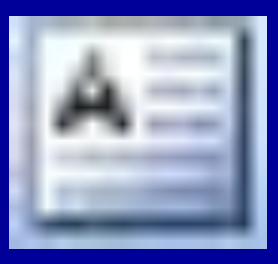

**Сурет құралдар тақтасында немесе Вставка мəзірінен Надпись батырмасын таңдаймыз**

#### **Пəндер**

 Математика Информатика География

### Математика

- 2. Информатика
- 3. География

**Математика** Информатика **География** 

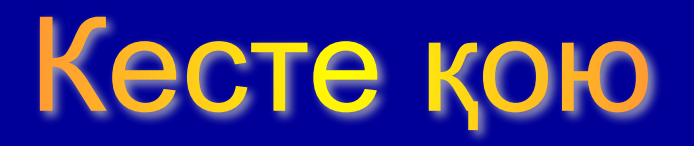

#### **Вставка мəзірінен Таблица əмірін таңдаймыз**

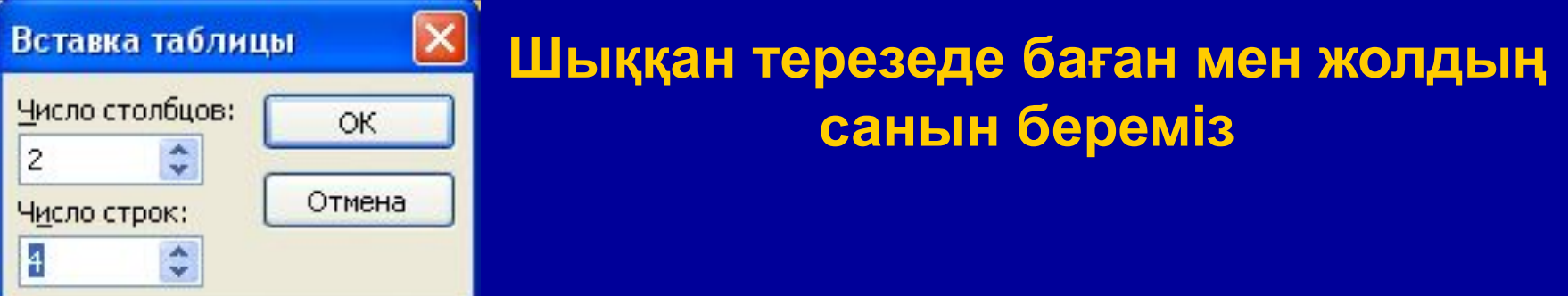

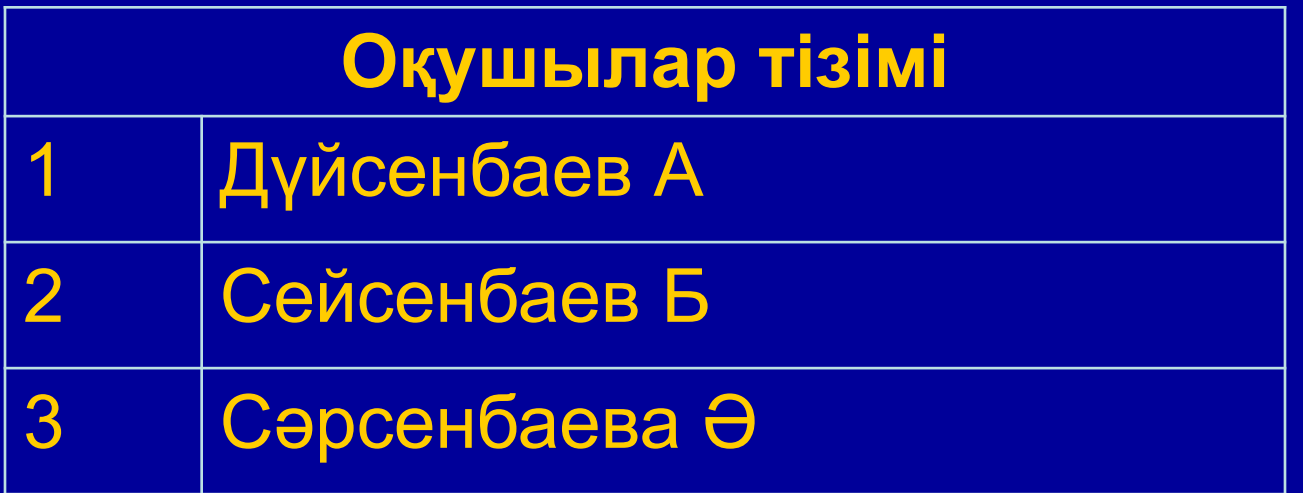

## Өзкескіндерді қою

**Сурет құралдар тақтасында автофигуры батырмасын басып сызба түрлерін таңдау**

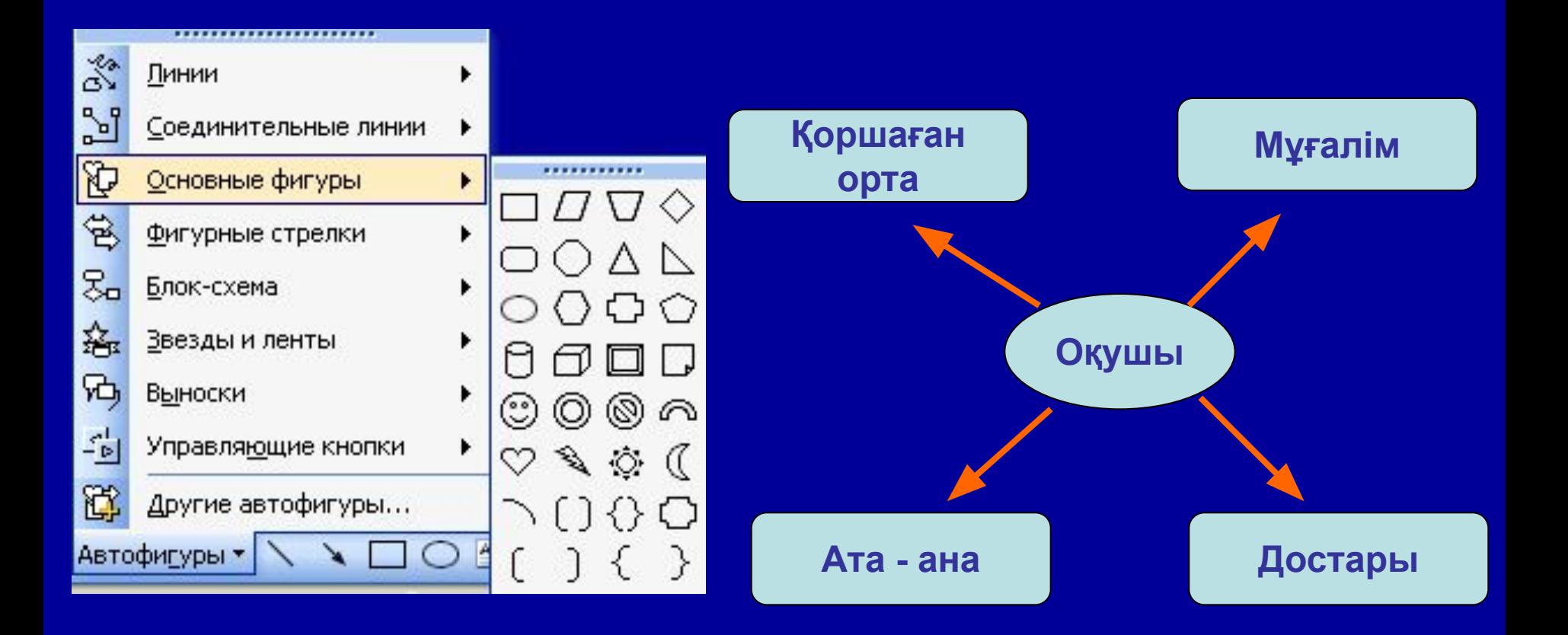

## Диаграмма қою

#### **Вставка мəзірінде диаграмма əмірін немесе**  стандарт құралдар тақтасында бат<sub>ырта</sub> асын **басу**

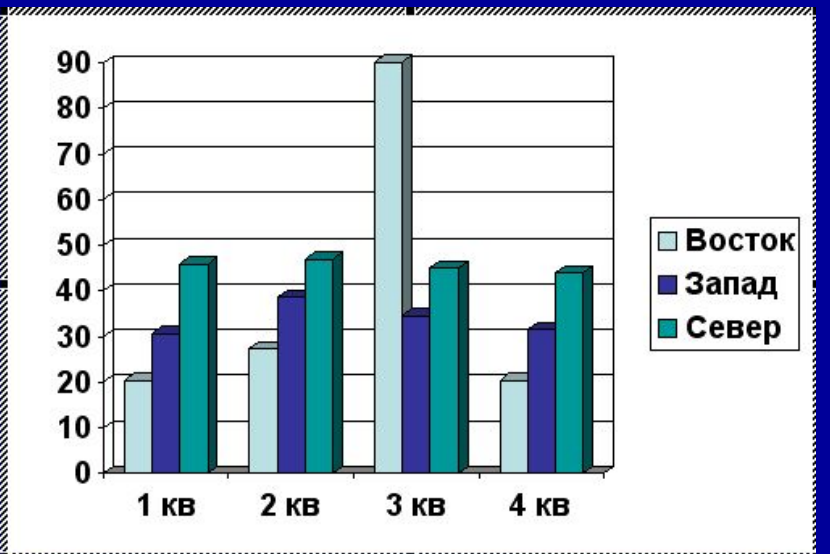

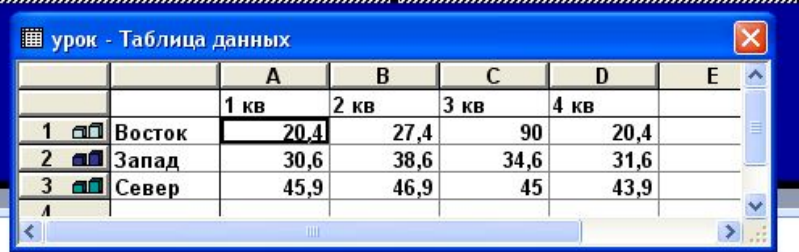

#### **Шыққан терезеде кестедегі мəндерді өзгерту**

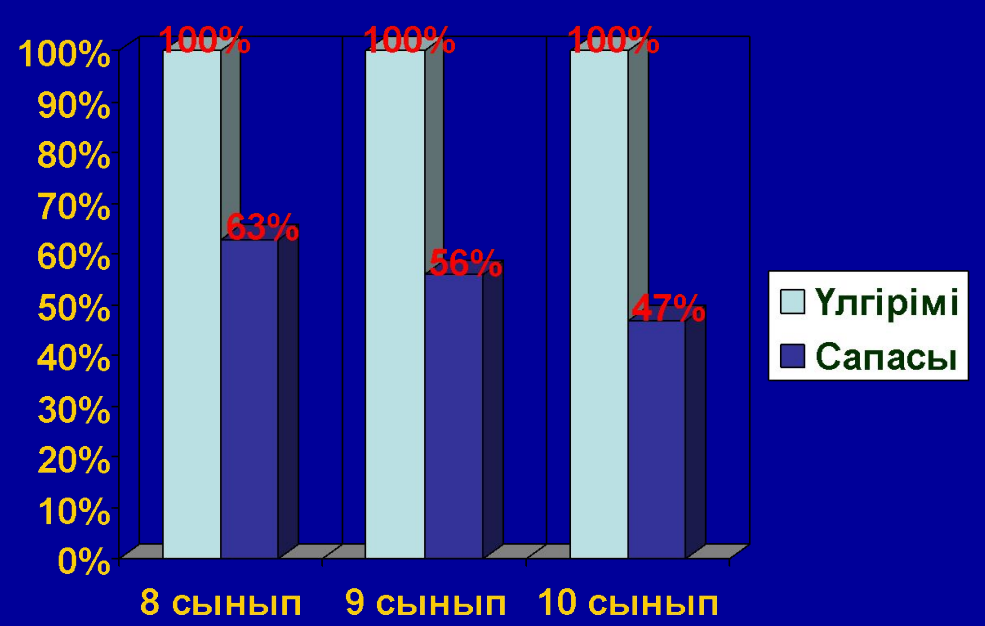

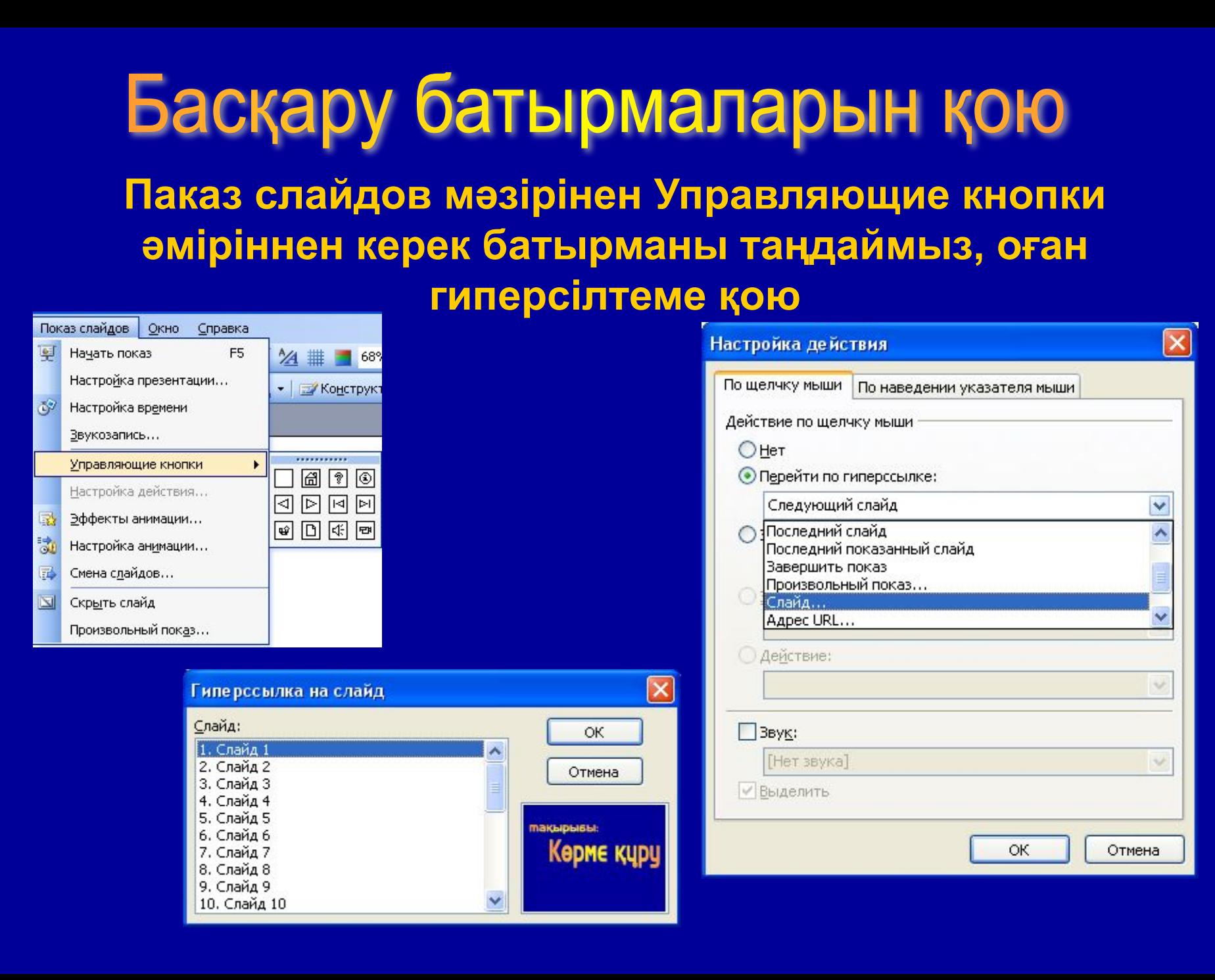

## клиптер мен дыбыстарды қою

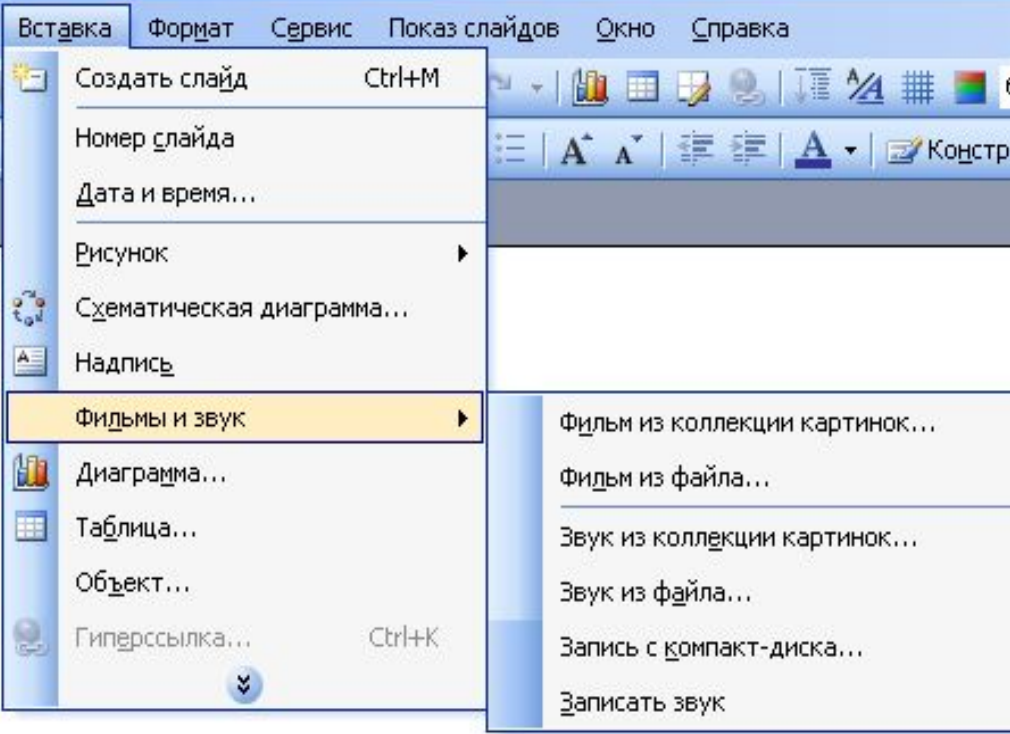

**Вставка мəзірінен фильмы и звук əмірін таңдаймыз, одан фильм из файла немесе звук из файла пунктін таңдап. Керек папканы ашамыз керек фильмді немесе дыбысты таңдау керек**

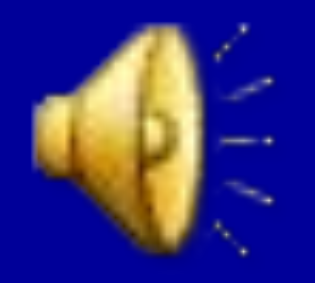

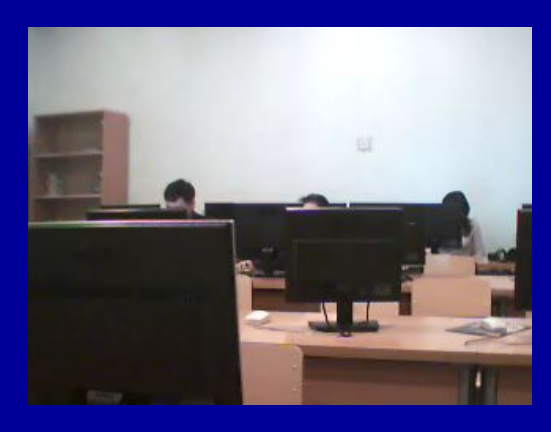

#### Сурет қою

**Вставка мəзірінен Рисунок əмірін таңдап, суретті файылдан, сканер немесе камерадан жəне дайын суреттерді қоюға болады**

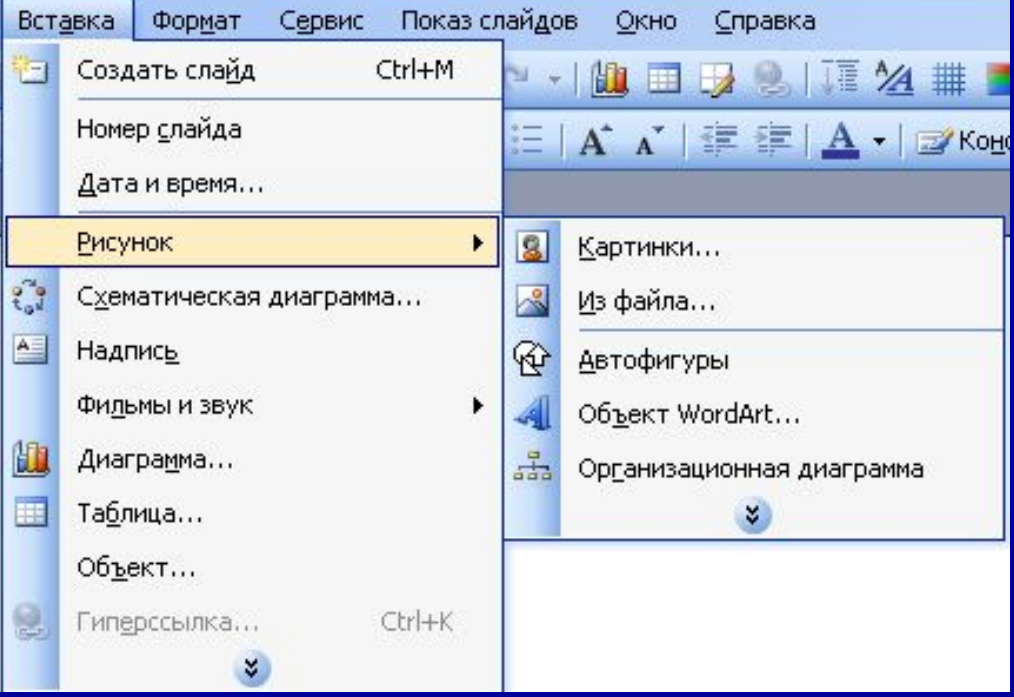

#### **Өздік жұмыс:** Төрт слайд құру.

#### **Əр слайдқа əр түрлі фон қою:**

*1-ші слайдқа* **Градиент** *2-ші слайдқа* **Текстура** *3-ші слайдқа* **Узор** *4-ші слайдқа* **Рисунок**

**Əр слайдқа əр түрлі объектілер қою:**

*1-ші слайдқа* **WordArt арқылы мəтін жəне сурет қою**

*2-ші слайдқа* **схема сызу фигуралар арқылы**

*3-ші слайдқа* 3 бағаннан жəне 3 жолдан тұратын

**Кесте қойып** оны толтыру,

1-ші бағанда Оқушының Аты-жөні,

2-ші бағанда Туған жылы, 3-ші бағанда сыныбы

*4-ші слайдқа* **Диаграмма қою**: Сыныптың үлгірімі мен сапасы

## КӨРМЕНІ ҚАЛАЙ ҚҰРМАУ КЕРЕК

#### © О.Баяханов, 2009

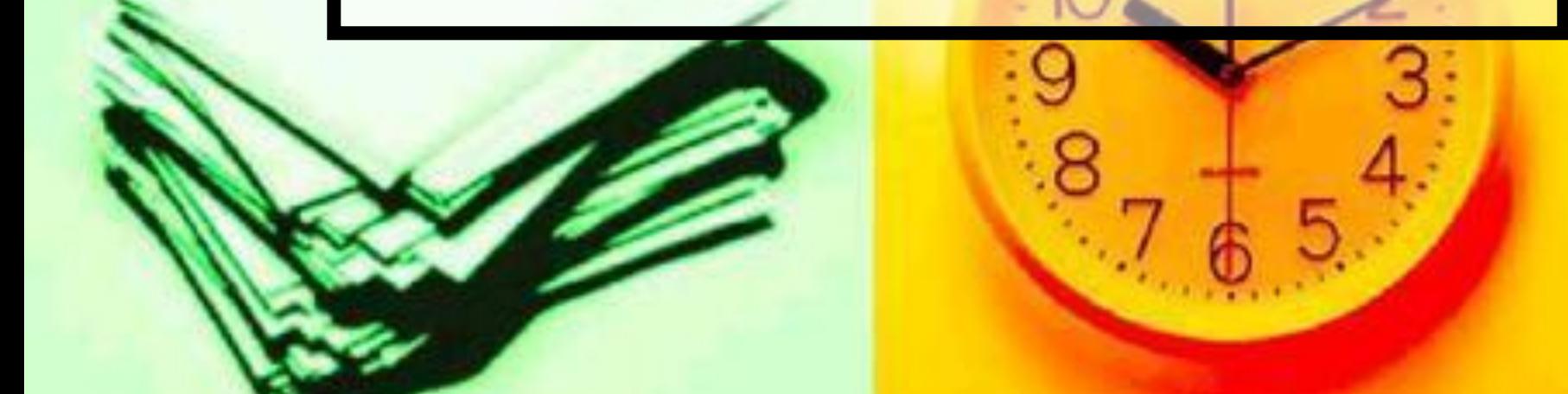

## Марстағы телеграфтық бағандар

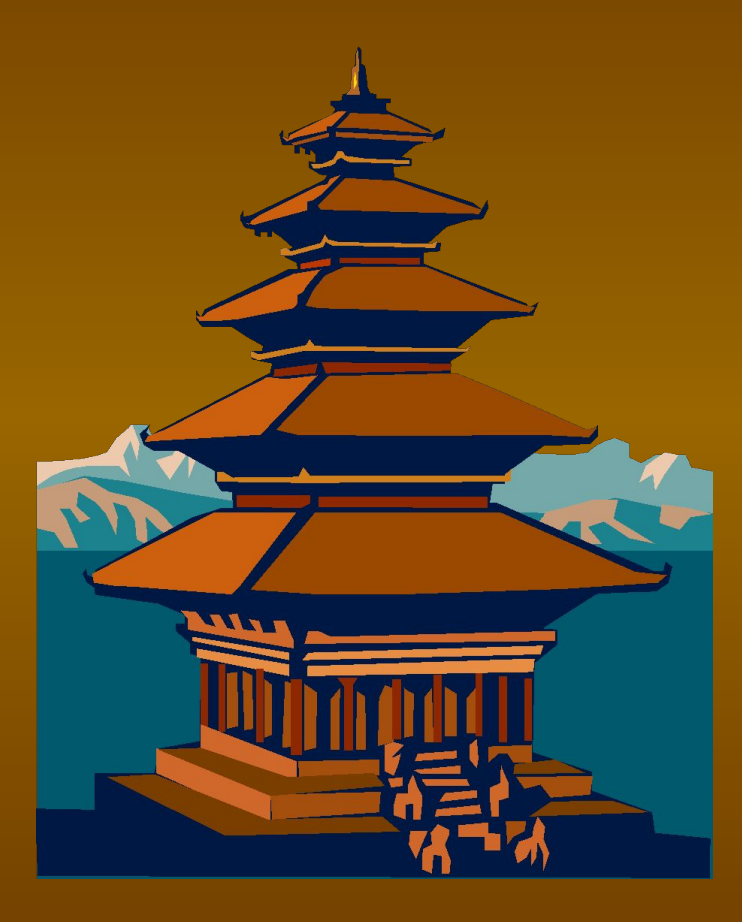

•тарихы •ТАРАТЫЛУЛАРЫ •Əсер етуі •Марсқа тигізетін қасыреті

Тарихы Телеграфные столбы на Марсе возникли в мезозойские времена путем патогенных мутаций урбанизированных кратных интегралов, взятых по поверхности ленты Мёбиуса. На ранних стадиях развития экзистенция телеграфных столбов не превышала профилизации среднего пепелаца, но затем под влиянием радиоактивных выбросов вулкана Ву-Ву произошла акселерация совместно с диссипацией и дегенерацией. В результате модернизации вулканизации сегрегации произошло резкое увеличение интенсификации и периодизации столбов

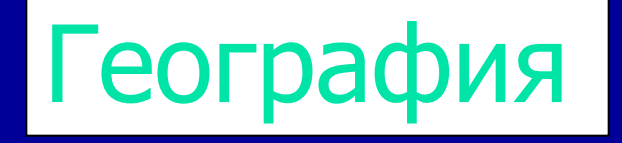

- Оңтүстік батысында жасыл бағандар
- Оңтүстік шығысында қызыл бағандар
- Марстың солтүстігінде бағандар екі

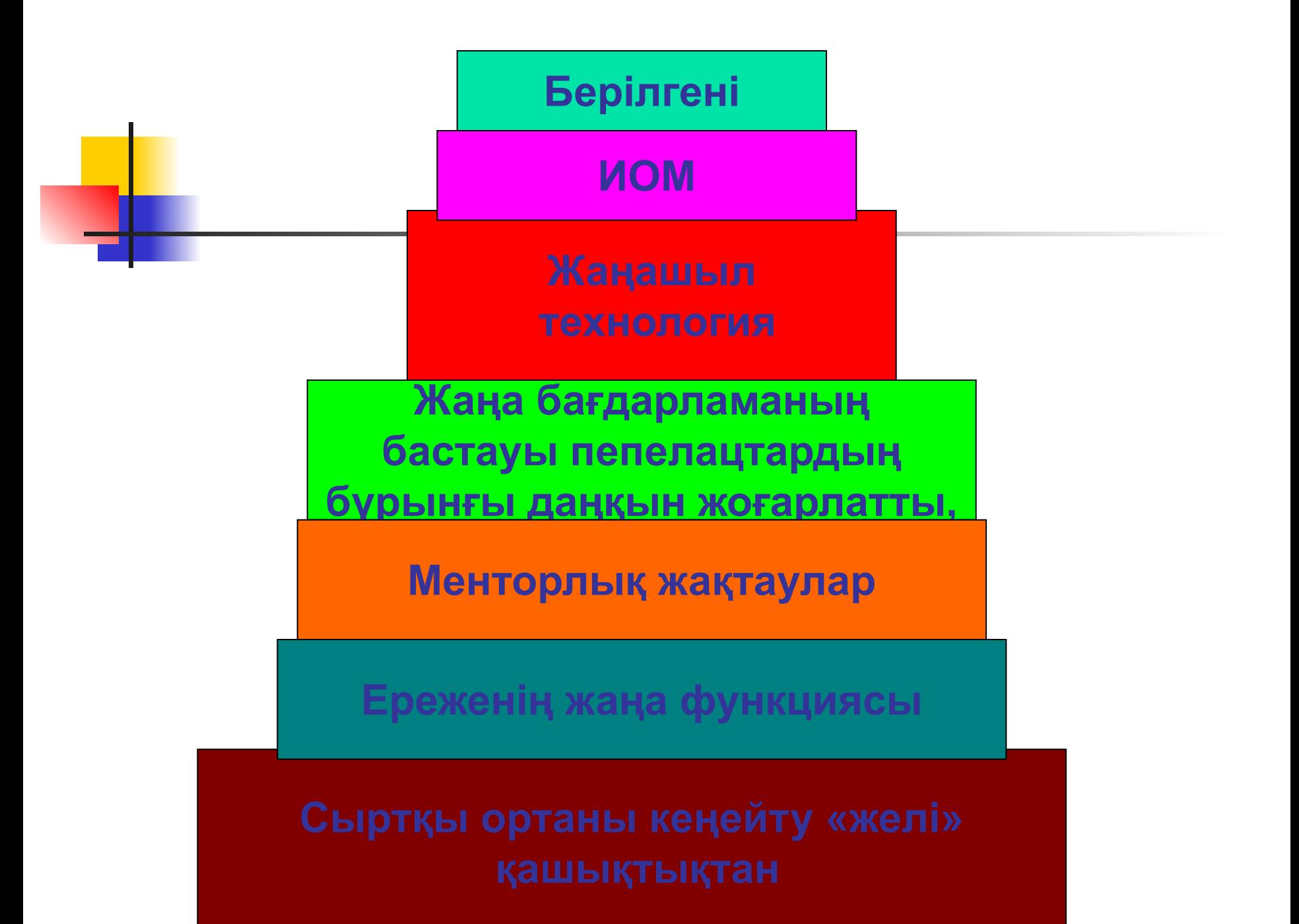